# **L'environnement numérique du CLG**

Guide à l'intention des étudiants

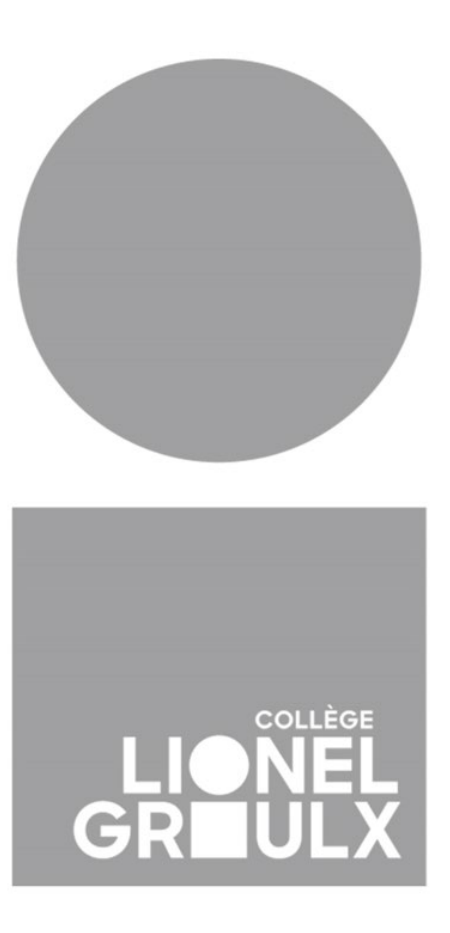

# Table des matières

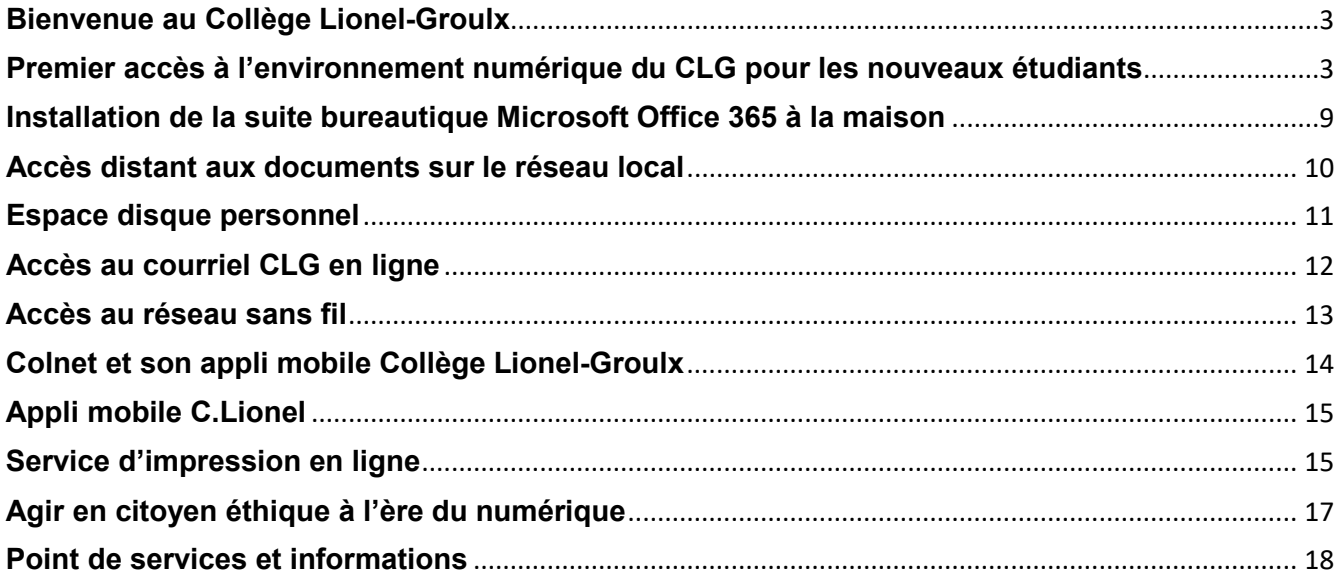

Direction adjointe de l'environnement numérique<br>Août 2019

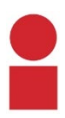

# <span id="page-2-0"></span>**Bienvenue au Collège Lionel-Groulx**

L'arrivée dans un nouveau milieu scolaire soulève beaucoup de questions. Comme nouvel étudiant, vous devez vous approprier les lieux et vous centrer sur vos premières semaines de cours. De quoi aurez-vous besoin? Qui peut vous aider? À qui poser les bonnes questions? Où trouvez les ressources nécessaires afin de répondre à vos besoins?

Ce guide répond aux principales questions concernant l'environnement numérique et les technologies de l'information en usage au CLG.

<span id="page-2-1"></span>Bonne rentrée et bon succès!

# **Premier accès à l'environnement numérique du CLG pour les nouveaux étudiants**

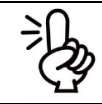

#### **MESSAGE AUX NOUVEAUX ÉTUDIANTS**

Cette première étape doit être effectuée à la rentrée pour assurer l'accès aux services de l'environnement numérique au Collège.

Dans un premier temps, vous devez modifier votre mot de passe temporaire qui vous a été attribué. Deux méthodes vous sont proposées : à partir d'un ordinateur fixe du Collège ou à partir de la maison.

#### **MÉTHODE 1 : modification du mot de passe à partir d'un ordinateur fixe du Collège**

Connectez-vous au réseau numérique à partir d'un **ordinateur fixe** du Collège, dans les laboratoires informatiques, par exemple. Pour ce faire, vous devez préciser les informations suivantes :

- 1. Votre **nom d'utilisateur** est votre numéro d'admission;
- 2. Votre **mot de passe** initial est votre date de naissance au format « aaaammjj » suivi d'un « a » minuscule et d'un « A » majuscule (par exemple : 19950828aA);
- 3. Lors de la connexion réseau, assurez-vous de sélectionner « CLG » comme domaine d'authentification.

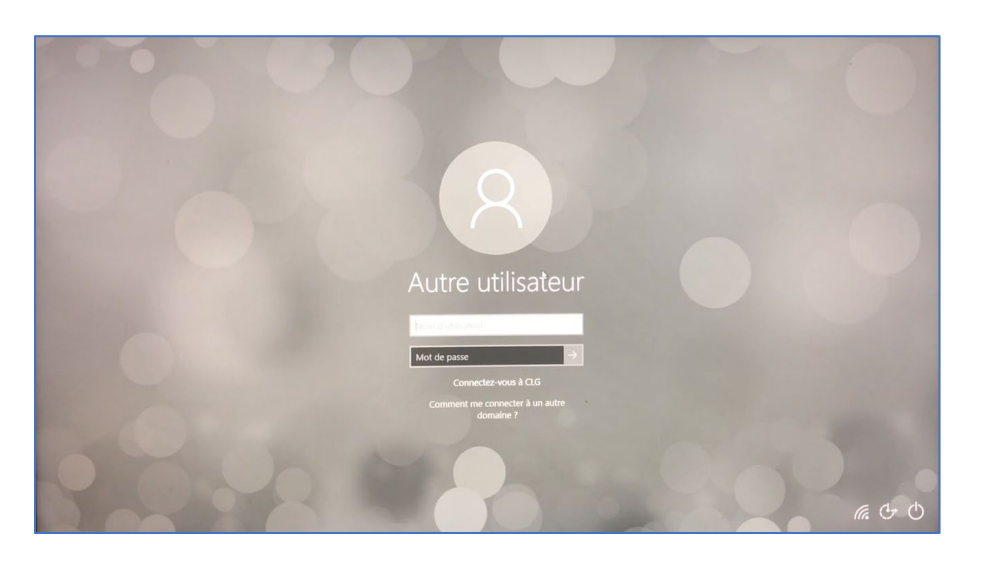

page 3

- 4. Vous serez invité à modifier votre mot de passe. Celui-ci devra répondre à certaines exigences :
	- Il ne doit pas contenir le nom de compte de l'utilisateur;
	- Il ne doit pas contenir plus de deux caractères successifs de votre nom;
	- Il doit comporter au moins sept caractères;
	- Il doit contenir des caractères provenant des trois catégories suivantes : caractères majuscules (A à Z), caractères minuscules (a à z) et chiffres (0 à 9).

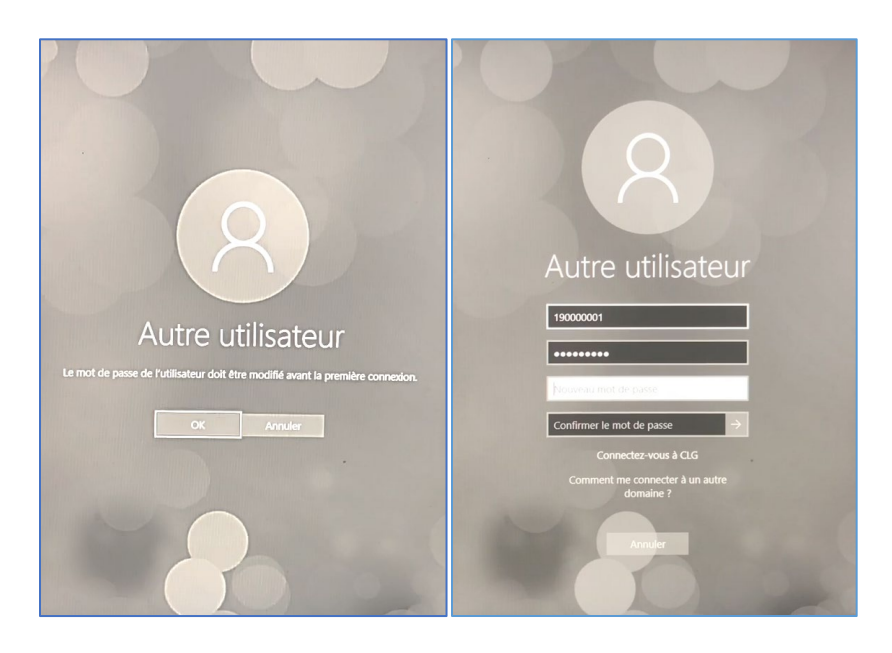

#### **MÉTHODE 2 : modification du mot de passe à partir de la maison**

- 1. Accédez au portail Microsoft à partir de votre navigateur web à l'adresse : « office365.clg.qc.ca »;
- 2. Entrez dans un premier temps votre adresse de courriel d'étudiant du CLG. Celui-ci est de format « 190000018@edu.clg.qc.ca ». **Remplacez « 190000018 » par votre numéro d'admission personnel**. Cliquez sur le bouton « Suivant »;

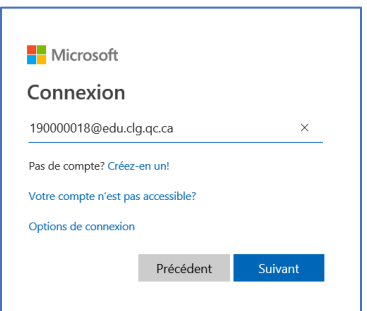

3. La prochaine étape consiste à réinitialiser votre mot de passe. Comme celui-ci n'a pas été défini, cliquez sur « J'ai oublié mon mot de passe »;

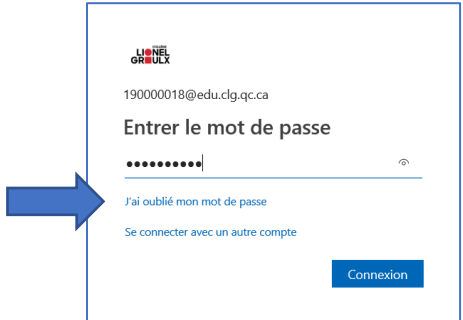

4. Complétez le formulaire qui s'affichera par la suite. Précisez votre « Identifiant utilisateur ». Dans un deuxième temps, saisissez les caractères de l'image que vous voyez à des fins de sécurité. Cliquez sur le bouton « Suivant »;

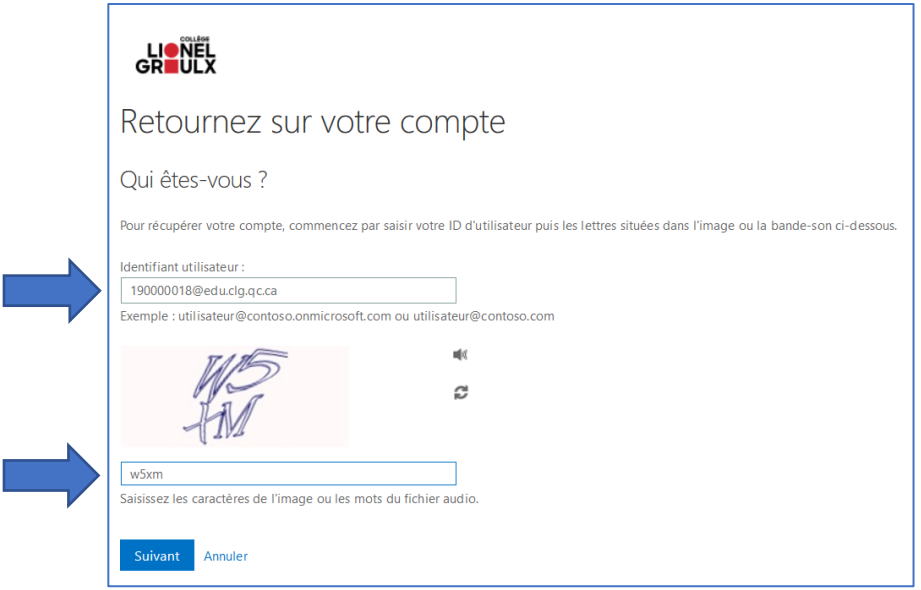

Г

5. Un code de vérification vous sera envoyé par courriel personnel. Cliquez sur le bouton « Courriel »;

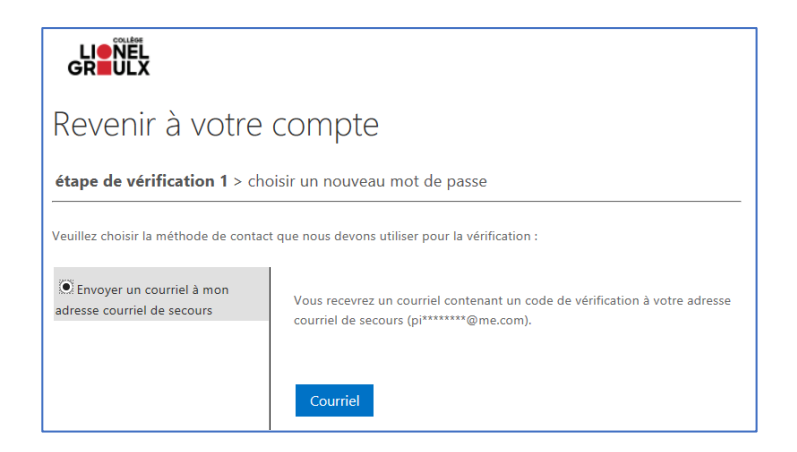

6. À partir de votre boîte de courriel personnel (en ligne dans une nouvelle fenêtre de votre navigateur ou par le biais de votre téléphone cellulaire), prenez note de votre code que vous avez reçu;

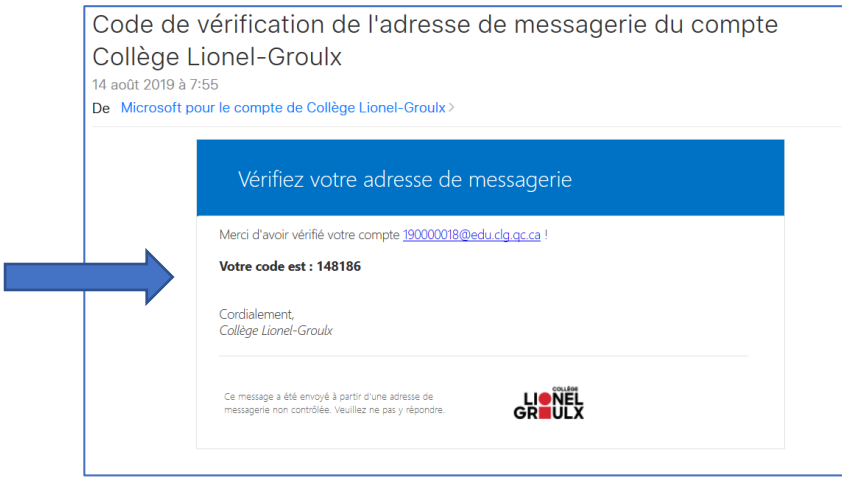

7. Revenez au Portail Microsoft CLG et inscrivez le code reçu à l'endroit demandé. Cliquez sur le bouton « Suivant »;

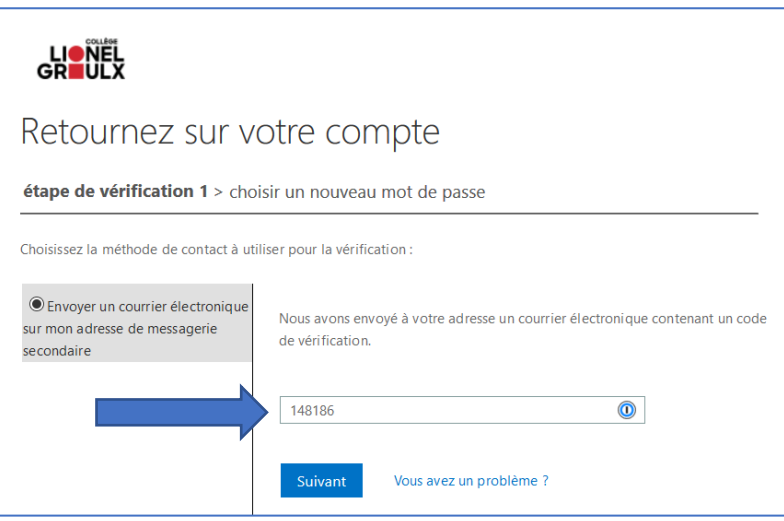

- 5. Inscrivez maintenant votre nouveau mot de passe. Celui-ci devra répondre à certaines exigences :
	- Il ne doit pas contenir le nom de compte de l'utilisateur;
	- Il ne doit pas contenir plus de deux caractères successifs de votre nom;
	- **II doit comporter au moins sept caractères;**
	- Il doit contenir des caractères provenant des trois catégories suivantes : caractères majuscules (A à Z), caractères minuscules (a à z) et chiffres (0 à 9).

Confirmez-le. Cliquez sur le bouton « Terminer ».

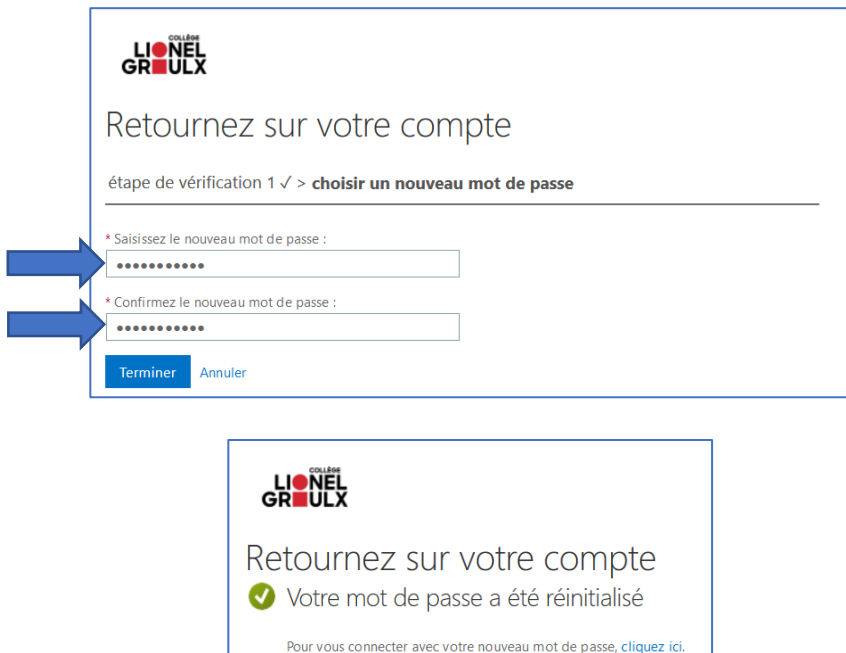

8. Reconnectez-vous à votre compte en utilisant votre nouveau mot de passe.

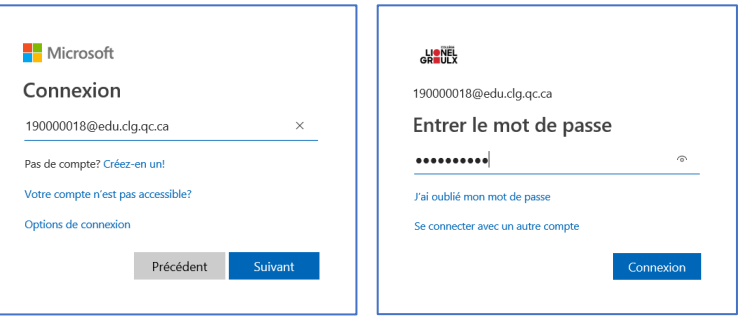

9. Au cours des prochaines étapes, vous serez invité à fournir certaines informations afin de sécuriser l'accès à votre compte. Cliquez sur le bouton « Suivant ».

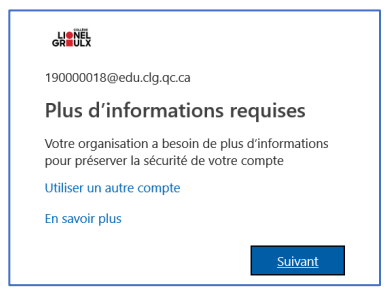

10. La prochaine étape consiste à préciser une option permettant de réinitialiser votre mot de passe au cas où celui-ci est perdu. Deux options s'offrent à vous : réinitialisation par téléphone cellulaire ou par une adresse de courriel secondaire. À titre d'exemple, voici les écrans relatifs à l'option de réinitialisation par une adresse de courriel secondaire.

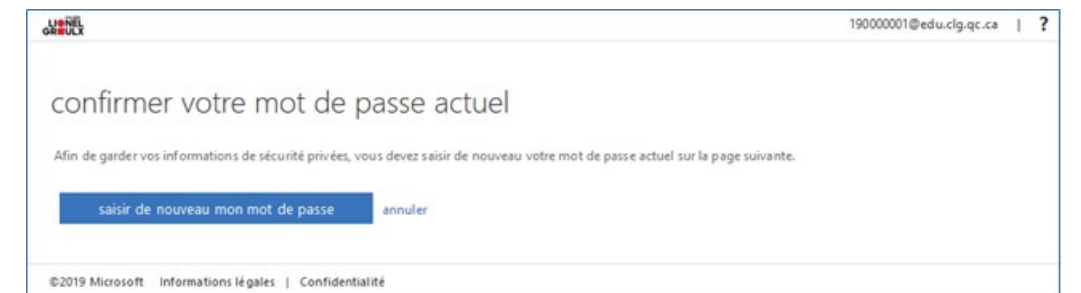

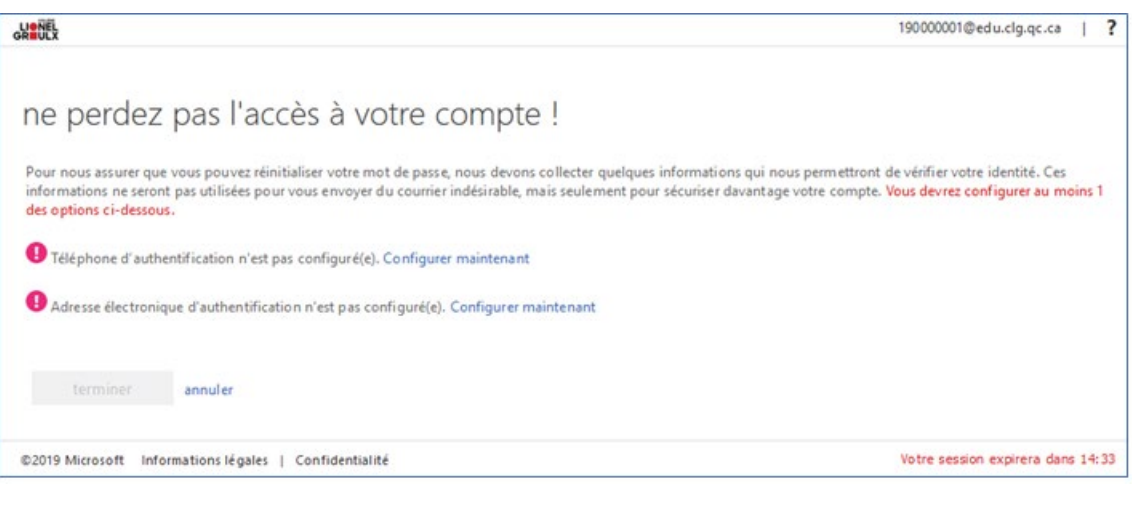

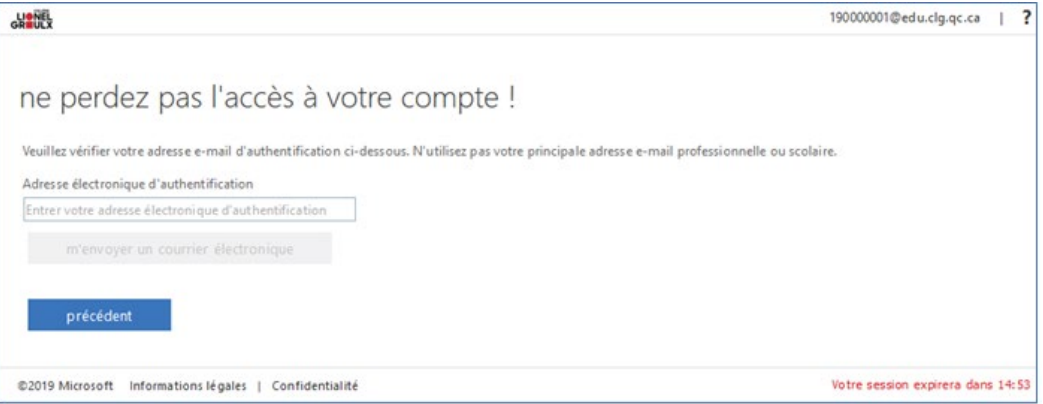

11. Tout comme à l'étape 7, vérifiez votre boîte de courriel afin d'obtenir le code de sécurité reçu. Inscrivez-le à l'endroit indiqué.

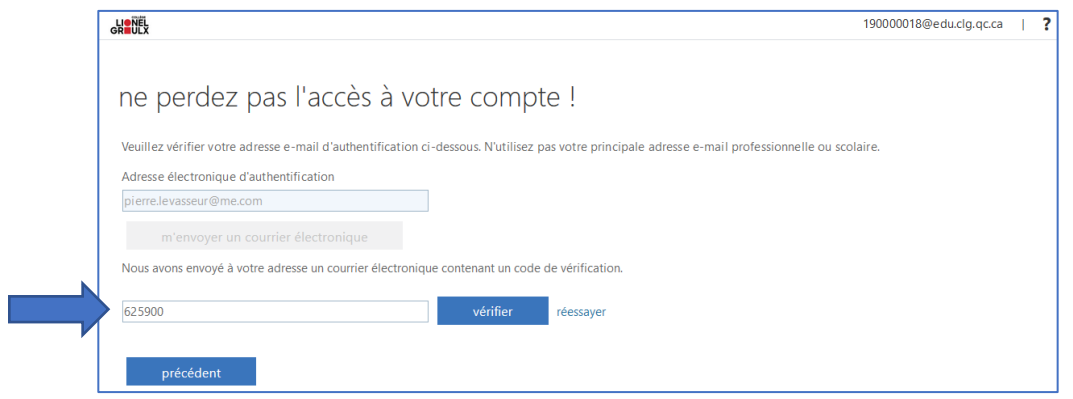

12. Cliquez sur le bouton « Terminer ».

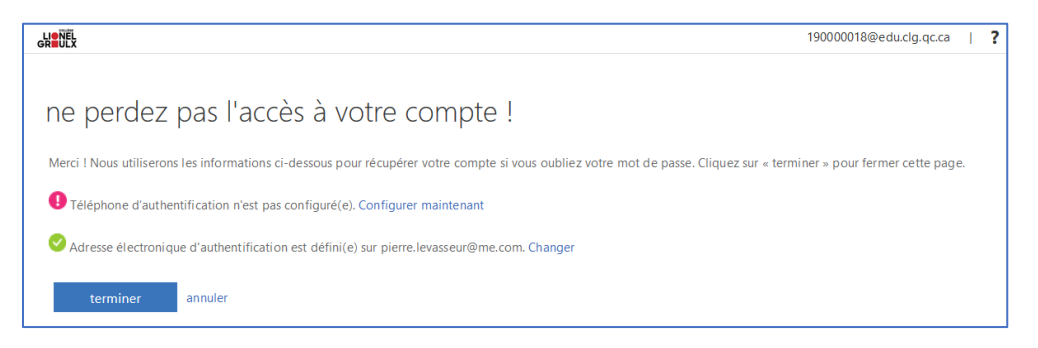

# <span id="page-8-0"></span>**Installation de la suite bureautique Microsoft Office 365 à la maison**

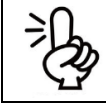

#### **MESSAGE AUX NOUVEAUX ÉTUDIANTS**

Avez-vous procédé au changement initial de votre mot passe à votre arrivée? Sinon, consultez la rubrique « Première connexion » à la page 3.

Si vous êtes un étudiant inscrit au Collège Lionel-Groulx, vous avez maintenant la possibilité d'installer la suite Microsoft Office 365 sur votre ordinateur personnel gratuitement (jusqu'à cinq ordinateurs PC ou Mac).

#### **Suivez les instructions suivantes :**

- 1. Accédez au portail Microsoft à partir de votre navigateur web à l'adresse : « office365.clg.qc.ca ».
- 2. Entrez les informations d'authentification au portail Microsoft : adresse de courriel d'étudiant du CLG et mot de passe habituel utilisé dans les laboratoires du Collège.

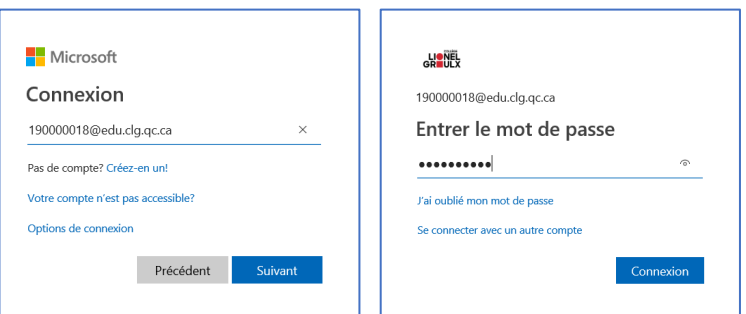

3. Après la connexion, cliquez sur « Installer Office » et sélectionnez « Applications Office 365 ».

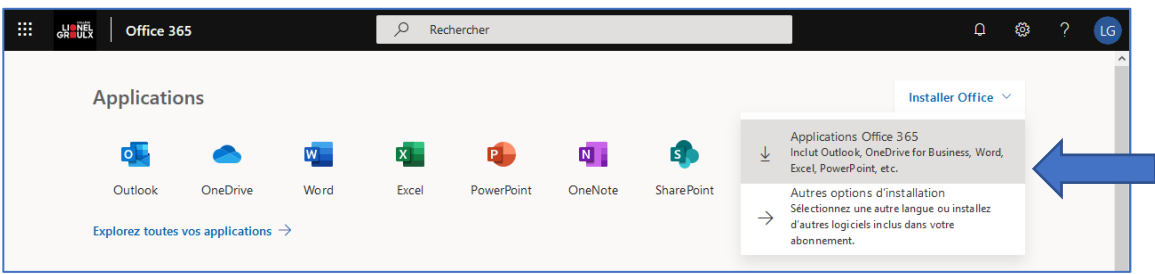

4. Suivez par la suite les étapes mentionnées qui s'afficheront à l'écran :

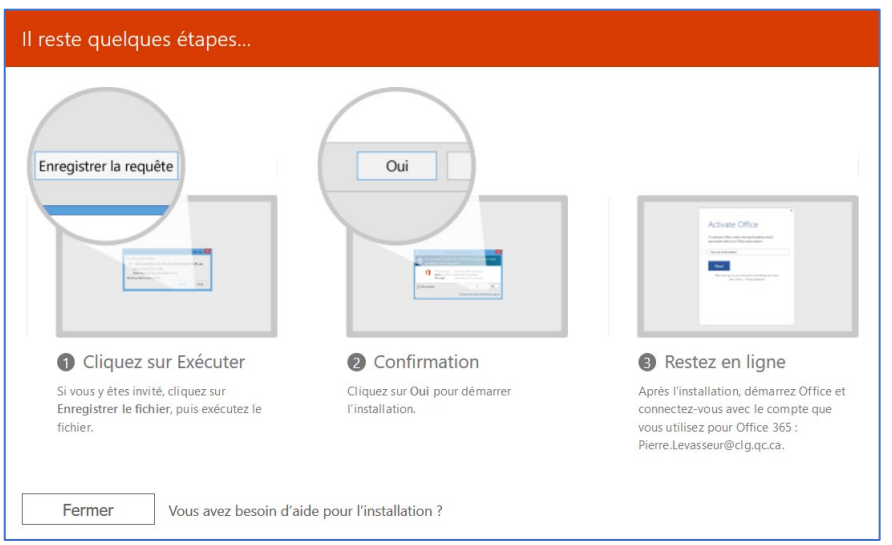

5. Attendez que l'installation soit terminée, vous pouvez tout de même utiliser votre ordinateur, mais évitez de vous déconnecter ou de redémarrer. À la fin de l'installation, cliquez sur « Fermer ».

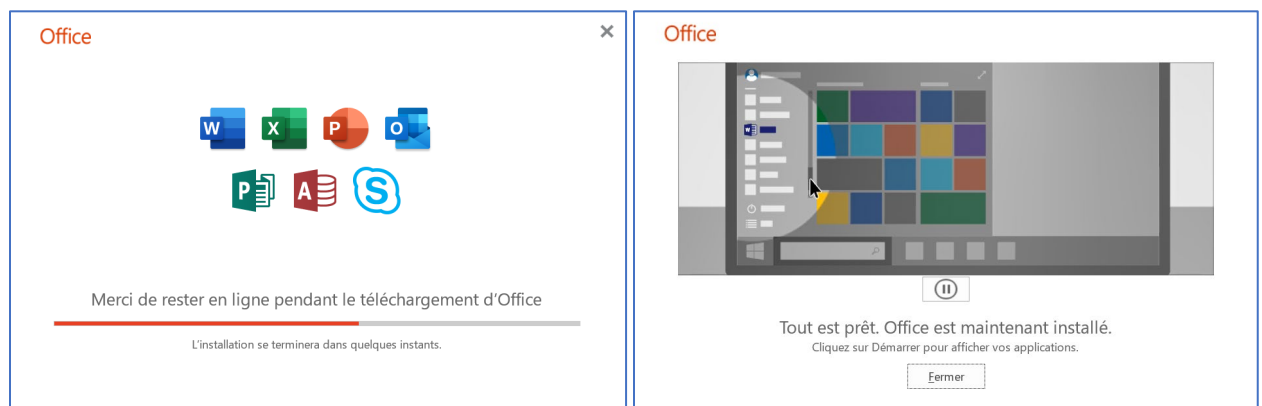

6. Vous disposez maintenant de la suite bureautique Microsoft Office 365 sur votre ordinateur.

# <span id="page-9-0"></span>**Accès distant aux documents sur le réseau local**

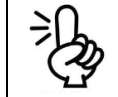

#### **MESSAGE AUX NOUVEAUX ÉTUDIANTS**

Avez-vous procédé à votre première connexion sur un poste fixe du CLG à votre arrivée? Sinon, consultez la rubrique « Premier accès » à la page 3.

Vous pouvez accéder à vos documents de travail à distance en procédant comme suit :

1. Accédez au portail du CLG à partir de votre navigateur Web à l'adresse suivante : « doc.clg.qc.ca »;

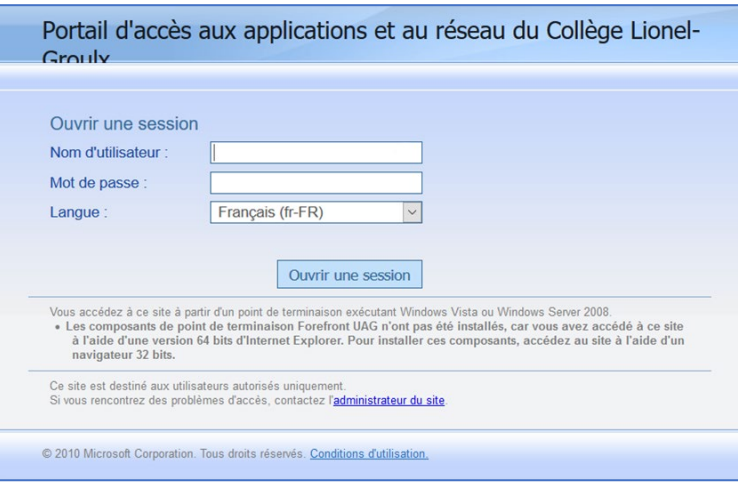

- 2. Indiquez votre **nom d'utilisateur**. Celui-ci correspond à votre numéro d'admission;
- 3. Indiquez votre mot de passe habituel utilisé dans les laboratoires du Collège.
- 4. Vous avez maintenant accès à vos dossiers :

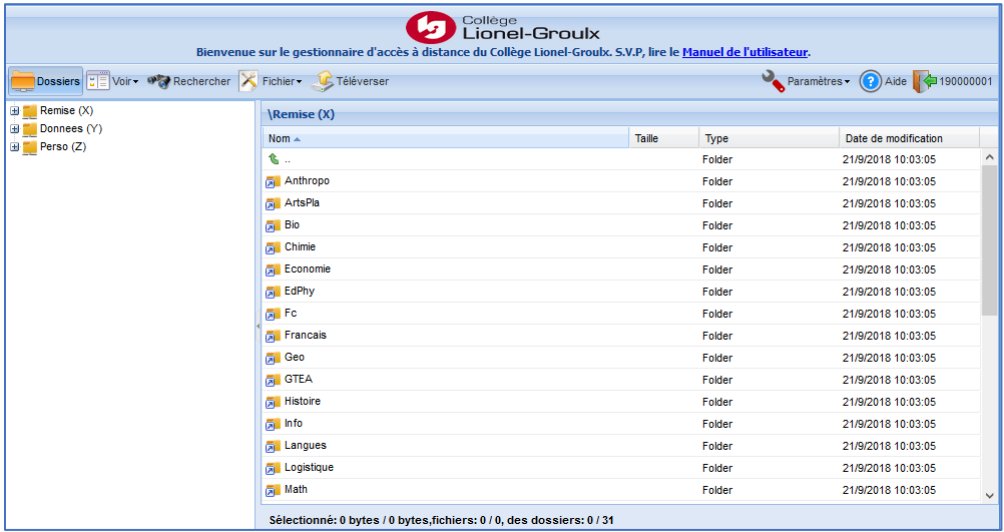

## <span id="page-10-0"></span>**Espace disque personnel**

Chaque étudiant obtient lors de son arrivée au Collège, un espace disque réseau limité à 400 Mo. Cet espace est accessible sur le réseau local à partir du lecteur « Z : ».

Pour consulter l'utilisation de votre espace personnel, positionnez-vous sur le lecteur réseau « Z : », cliquez sur le bouton droit de la souris et choisissez « Propriétés ».

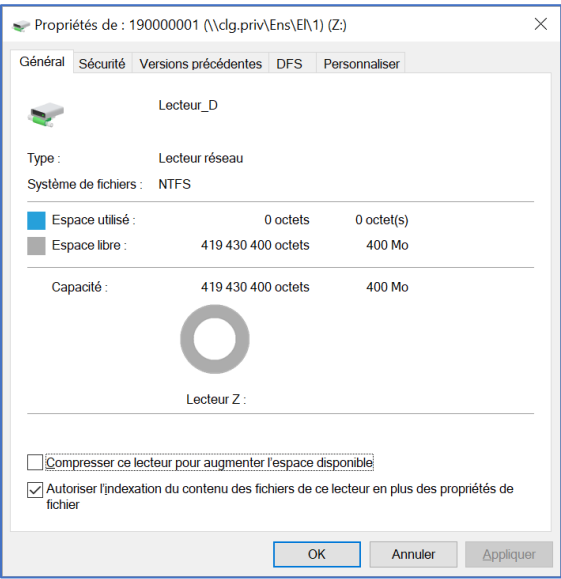

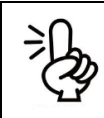

#### **CONSEIL DE PRO**

Enregistrez vos documents dans votre espace de travail en tout temps!

Notez que tout document enregistré sur les ordinateurs du Collège sera supprimé lors de la déconnexion de Windows. En effet, l'environnement Windows sur chacun des postes est supprimé à chaque redémarrage. Cela signifie qu'en général, les configurations dans les différentes applications (Microsoft Outlook, Microsoft Word, etc.) ne seront pas sauvegardées. De plus, tout document enregistré sur le bureau sera perdu.

Nous vous recommandons d'enregistrer vos données dans votre espace de travail personnel sur le réseau (lecteur « Z: ») ou sur un support externe (clé USB, disque externe).

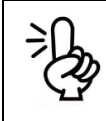

#### **CONSEIL DE PRO**

Prenez une copie du contenu de votre espace disque personnel régulièrement dans OneDrive!

Notez que nous effectuons pour vous une copie de sauvegarde de votre espace chaque nuit. Toutefois, nous vous invitons à prendre une copie du contenu de cet espace régulièrement, notamment à la fin d'une session ou à la fin de votre parcours académique.

## <span id="page-11-0"></span>**Accès au courriel CLG en ligne**

Tous les étudiants du Collège possèdent une adresse de courriel CLG. Pour y accéder, suivez les étapes suivantes :

- 1. Accédez au Portail Microsoft 365 du CLG à partir de votre navigateur Web à l'adresse suivante : « office365.clg.qc.ca ».
- 2. Entrez les informations d'authentification au portail Microsoft : adresse de courriel d'étudiant du CLG et mot de passe habituel utilisé dans les laboratoires du Collège.

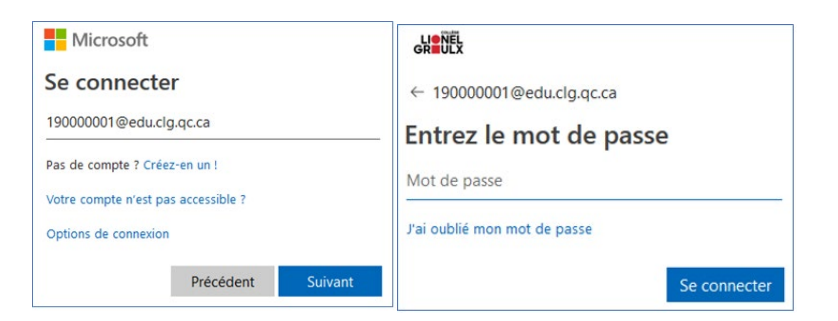

3. Après la connexion, cliquez sur l'icône « Outlook ».

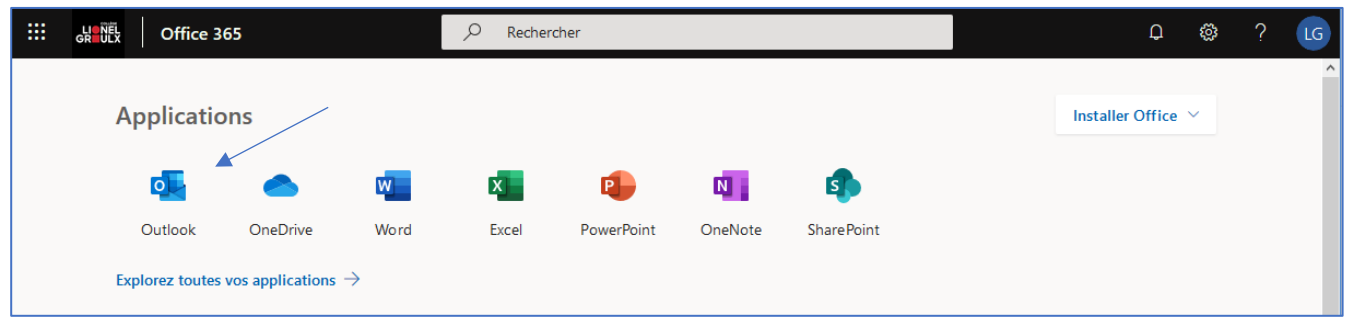

4. Vous êtes maintenant dans votre boîte de courriel personnelle.

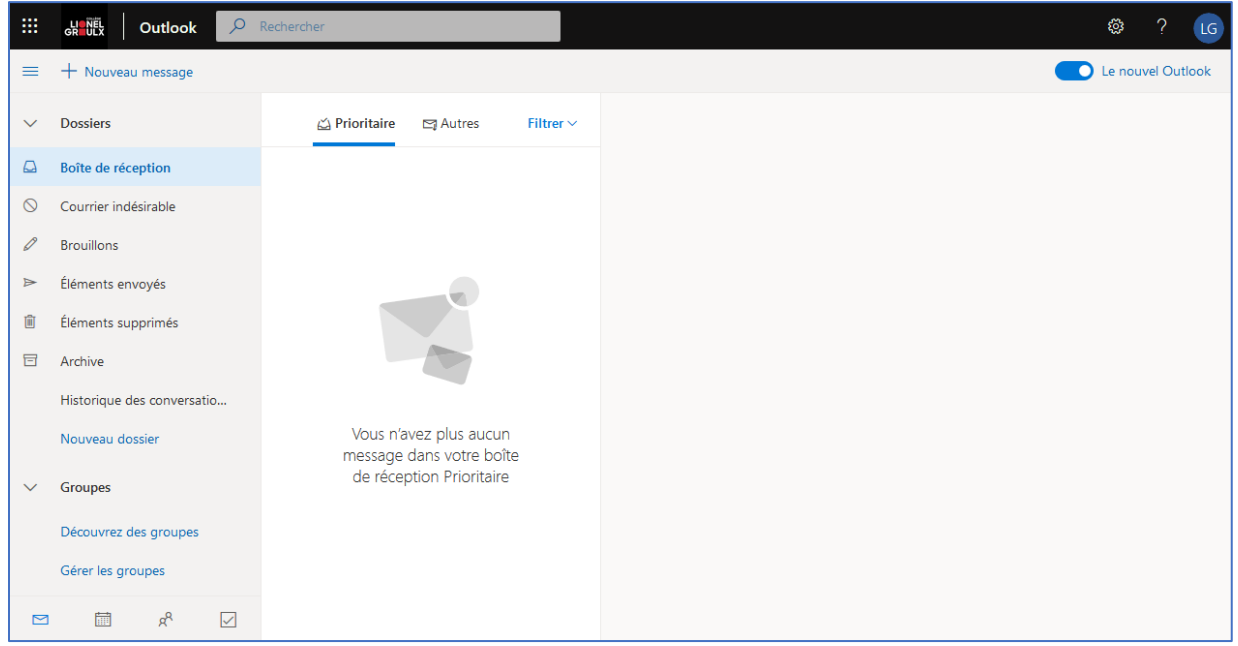

## <span id="page-12-0"></span>**Accès au réseau sans fil**

Le réseau sans fil du Collège porte le nom « CLG ». Vous devez utiliser votre nom d'utilisateur et mot de passe du réseau pour y accéder.

Tous les systèmes tels que Windows, Mac, Android et iOS ne requièrent aucune procédure spécifique. Vous n'avez qu'à entrer votre nom d'utilisateur et mot passe après avoir sélectionné le réseau « CLG ».

Dans le cas où vous souhaitez configurer un téléphone Android, suivez les indications suivantes (notez que le chemin pour vous rendre aux paramètres peut varier d'un modèle de téléphone à l'autre) :

- 1. Ouvrez l'application Paramètres de votre appareil.
- 2. Sélectionnez l'option Connexions et Wifi;
- 3. Choisissez le réseau « CLG »;
- 4. Pour l'option « Certificat de l'AC », sélectionnez « Ne pas valider »;
- 5. Pour l'option « Identité », spécifiez votre code d'usager. Celui-ci correspond à votre numéro d'admission;
- 6. Pour l'option « Mot de passe », spécifiez votre mot de passe habituel utilisé dans les laboratoires du Collège.
- 7. Appuyez finalement sur le bouton « Connexion » pour vous connecter au réseau du Collège.

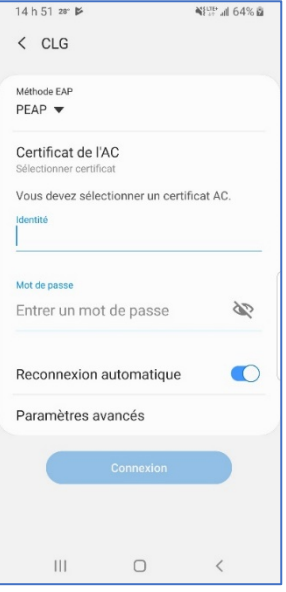

# <span id="page-13-0"></span>**Colnet et son appli mobile Collège Lionel-Groulx**

Colnet est le portail web de COBA. Il vous permet d'accéder aux informations relatives à votre cheminement scolaire. Le portail est accessible à l'adresse suivante : <https://portail2.clg.qc.ca/ColNet/login.asp>

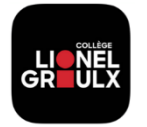

Colnet possède son appli mobile Colnet intitulé « Collège Lionel-Groulx ». Celle-ci offre l'accès en ligne aux services courants les plus utilisés du portail web Colnet. Il est possible de la télécharger sur *Apple Store* ou sur *Google Play*.

L'appli mobile Collège Lionel-Groulx offre les fonctionnalités suivantes :

- Mon Agenda : consultation de vos activités planifiées au collège (horaire, calendrier scolaire, rendez-vous, demandes d'examens, évaluations à remettre);
- Mes cours : consultation de vos inscriptions et vos évaluations;
- Ma messagerie : discussion par messagerie avec vos enseignants et vos camarades de classe;
- Carte d'identité : visualisation de votre carte d'identité de la session en cours;
- Absences d'enseignants : avis d'absences de vos enseignants;
- Gestion des notifications : selon vos préférences, avis de notifications lors de la réception d'un message, de la correction d'une de vos évaluations, de l'absence d'un de vos enseignants, et bien plus;

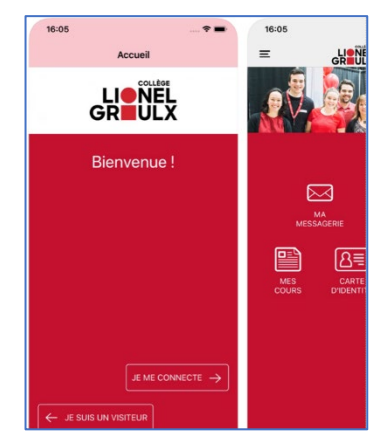

Ma photographie : prise de photo, notamment pour votre carte étudiante.

Pour obtenir des informations ou du soutien sur la plateforme Colnet ou l'appli mobile Collège Lionel-Groulx, adressez-vous au Centre de services étudiant (L-117) ou au poste téléphonique 2252.

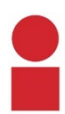

# <span id="page-14-0"></span>**Appli mobile C.Lionel**

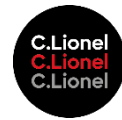

Cette appli mobile s'adresse aux étudiants ainsi qu'aux employés du Collège Lionel-Groulx. C'est un lien de communication privilégié avec les membres de la communauté du CLG. Il est possible de la télécharger sur *Apple Store* ou sur *Google Play*.

Pour de plus amples informations ou du soutien sur cette appli, adressez-vous au Service des communications (D-113d) ou au poste téléphonique 2338.

## <span id="page-14-1"></span>**Service d'impression en ligne**

#### **Procédure sous forme de capsule vidéo disponible ici –** [Procédure vidéo](http://www.clg.qc.ca/fileadmin/clg/video/EveryonePrint-Student.mp4)

1. Accédez au service d'impression en ligne à partir de votre navigateur Web à l'adresse suivante : « impweb.clg.qc.ca ». L'écran suivant s'affiche par la suite :

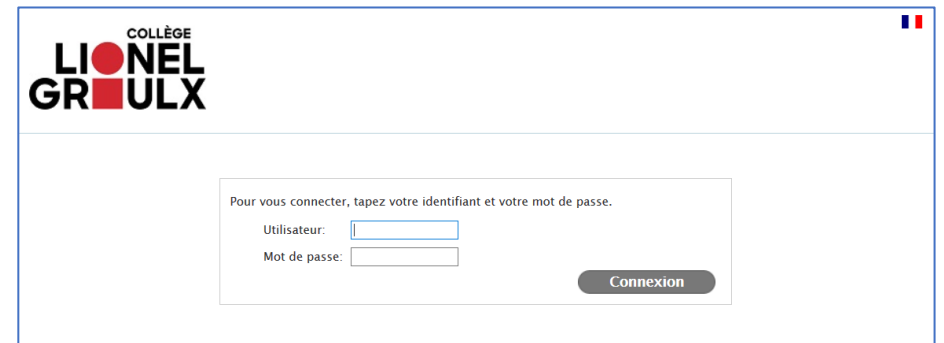

- 2. Indiquez votre **nom d'utilisateur**. Celui-ci correspond à votre numéro d'admission;
- 3. Indiquez votre **mot de passe** habituel utilisé dans les laboratoires du Collège;

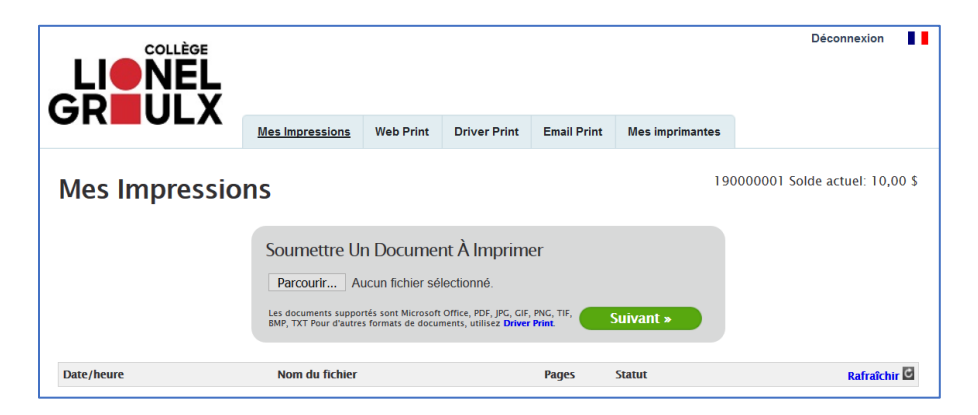

- 4. Sous l'onglet « Mes impressions », cliquez sur « Choisissez un fichier » et sélectionnez le document que vous souhaitez imprimer. Cliquez ensuite sur « Suivant »;
- 5. Une fois le téléversement de votre document complété, il ne reste plus qu'à choisir l'imprimante sur laquelle vous souhaitez imprimer en utilisant la liste déroulante située sur la gauche;

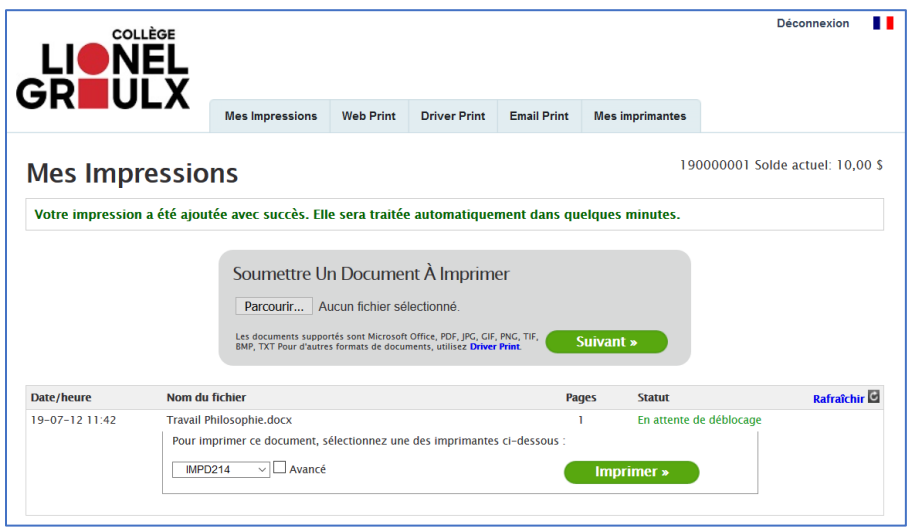

6. Au besoin, cliquez sur la case à cocher « Avancé » pour afficher plus d'options d'impressions telles que le nombre de copies ou si vous désirez imprimer seulement quelques pages du document. Cliquez ensuite sur le bouton « Imprimer » pour lancer l'impression;

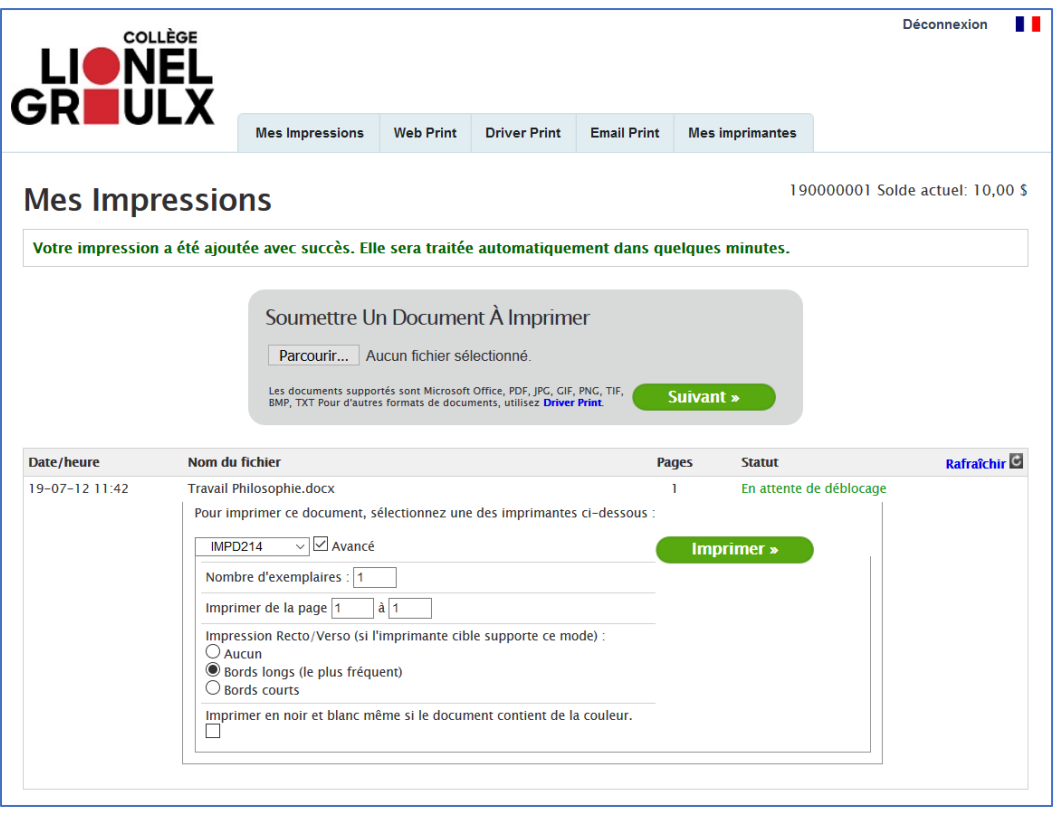

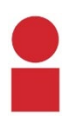

7. Le document sera envoyé à l'imprimante choisie et devrait être imprimé dans quelques minutes. L'impression sera déduite de votre solde d'impressions (sur la droite).

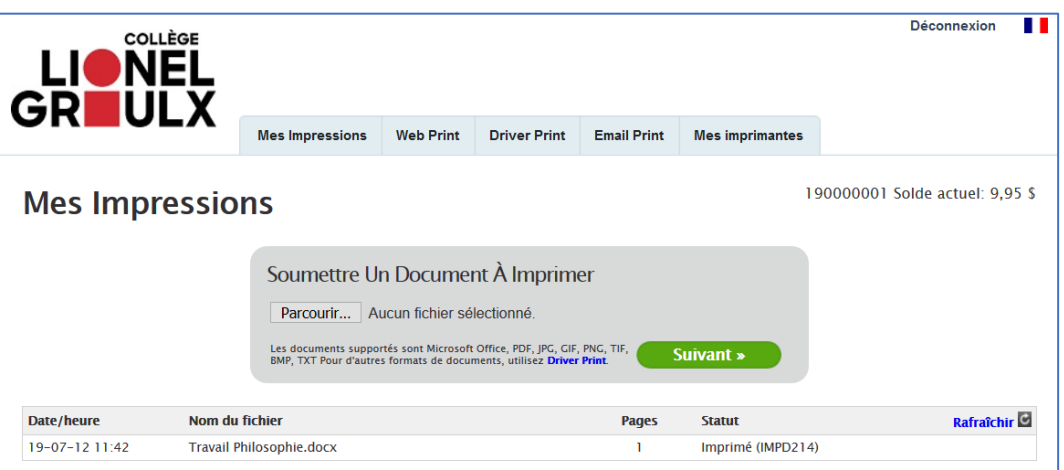

#### **INFORMATIONS RELATIVES À MON SOLDE D'IMPRESSION**

Le coût d'impression est de 0,05 \$ par page. Un montant de 10 \$ vous sera alloué en début de session. Si vous désirez augmenter votre limite, présentez-vous à l'un des points de services de l'Environnement numérique (local L-223 et local P-046). Seuls les paiements en argent sont acceptés.

### <span id="page-16-0"></span>**Agir en citoyen éthique à l'ère du numérique**

#### **PREMIÈRE QUESTION?**

Déposez-vous sur Internet des photos, des textes, des vidéos de vous? Est-ce légal de publier la photo de quelqu'un d'autre? Avez-vous déjà publié sur le Web des photos, des vidéos, des textes concernant vos amis, vos enseignants ou le Collège? Saviez-vous que ces situations font référence à la cyberréputation et au droit à l'image.

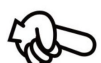

#### **DEUXIÈME QUESTION?**

Vous avez peut-être aussi déjà reçu un courriel provenant supposément d'une banque vous informant que votre compte sera fermé dans les 24 heures si vous ne fournissez pas l'information demandée dans le message. Qu'avez-vous fait? Saviez-vous que ce type de courriel est appelé de l'hameçonnage?

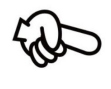

#### **TROISIÈME QUESTION?**

Vous avez remis votre travail en philosophie. Avez-vous cité vos sources? Connaissezvous la Loi sur les droits d'auteur?

Selon le cadre de référence de la compétence numérique du Plan d'action numérique en éducation et en enseignement supérieur<sup>[1](#page-16-1)</sup>, c'est :

1. Agir de manière éthique en considérant la diversité sociale, culturelle et philosophique des parties prenantes de la société numérique ainsi que du contexte social, économique, environnemental et professionnel dans lequel se déroulent les interactions;

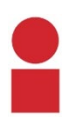

<span id="page-16-1"></span> <sup>1</sup> <http://www.education.gouv.qc.ca/dossiers-thematiques/plan-daction-numerique/plan-daction-numerique/>

- 2. Être conscient de l'impact de son utilisation du numérique sur son bien-être physique et psychologique;
- 3. Comprendre les enjeux liés à la marchandisation des renseignements personnels, à l'influence de la publicité numérique et à la perception de la crédibilité des sites Web;
- 4. Mener une réflexion éthique sur les lois et les règlements en vigueur qui portent sur le numérique, y compris ceux qui concernent le droit d'auteur.

Pour de plus amples renseignements concernant la citoyenneté numérique, nous vous recommandons les références suivantes :

- Prévention du plagiat :<https://antiplagiat.clg.qc.ca/>
- Cyberréputation et droit à l'image :<https://monimageweb.com/>
- Cybersécurité :<https://www.bsi.ulaval.ca/cybersecurite>

### <span id="page-17-0"></span>**Point de services et informations**

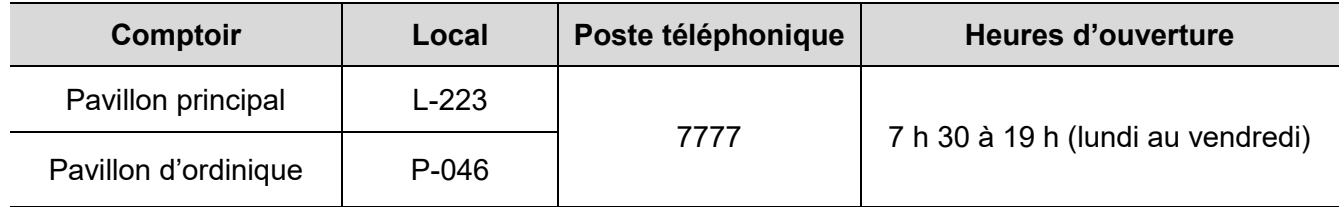